# **RAG 2021**

# **Tutorial Funcionalidades Administrador Setorial**

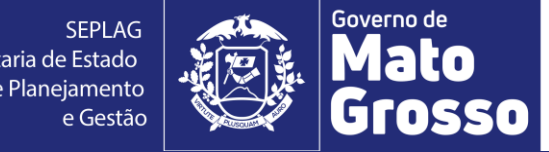

Secretaria de Estado de Planejamento

### **1. Acesso ao módulo RAG/MONITORA**

Para acessar o módulo RAG, no sistema informatizado MONITORA, o usuário deverá acessar a internet e digitar: <http://servicos.seplag.mt.gov.br/monitoraRag/>.

Para o 1º acesso, o usuário deverá clicar na opção **Esqueci minha senha** e em seguida inserir as seguintes informações solicitadas:

- **Usuário** (o padrão é o *CPF*, sem pontos, para todos os usuários, mas para os servidores do Poder Executivo pode ser também a *matrícula*),
- **CPF**;
- **Data de Nascimento.**

Depois clicar na opção **Enviar link de ativação**, onde uma senha provisória será criada e enviada no e-mail de cadastro do usuário, com as informações para o acesso inicial, conforme Tutorial "Primeiro acesso RAG MONITORA" disponível em <http://www.seplag.mt.gov.br/index.php?pg=ver&id=6269&c=114&sub=true> e na página inicial do sistema conforme endereço citado acima, opção Manuais e Autocapacitação.

#### **Dicas:**

1) Se o usuário tem acesso ao Portal do Servidor e Recadastramento (Poder Executivo) pode utilizar a mesma senha, sem precisar atualizá-la conforme procedimento descrito acima;

2) Se a senha provisória não chegar no seu e-mail, verificar junto ao NGER/área de Planejamento setorial, responsável pelo RAG, qual o e-mail está no cadastrado do módulo, se necessário, solicitar atualização.

### **Sistema Monitora**

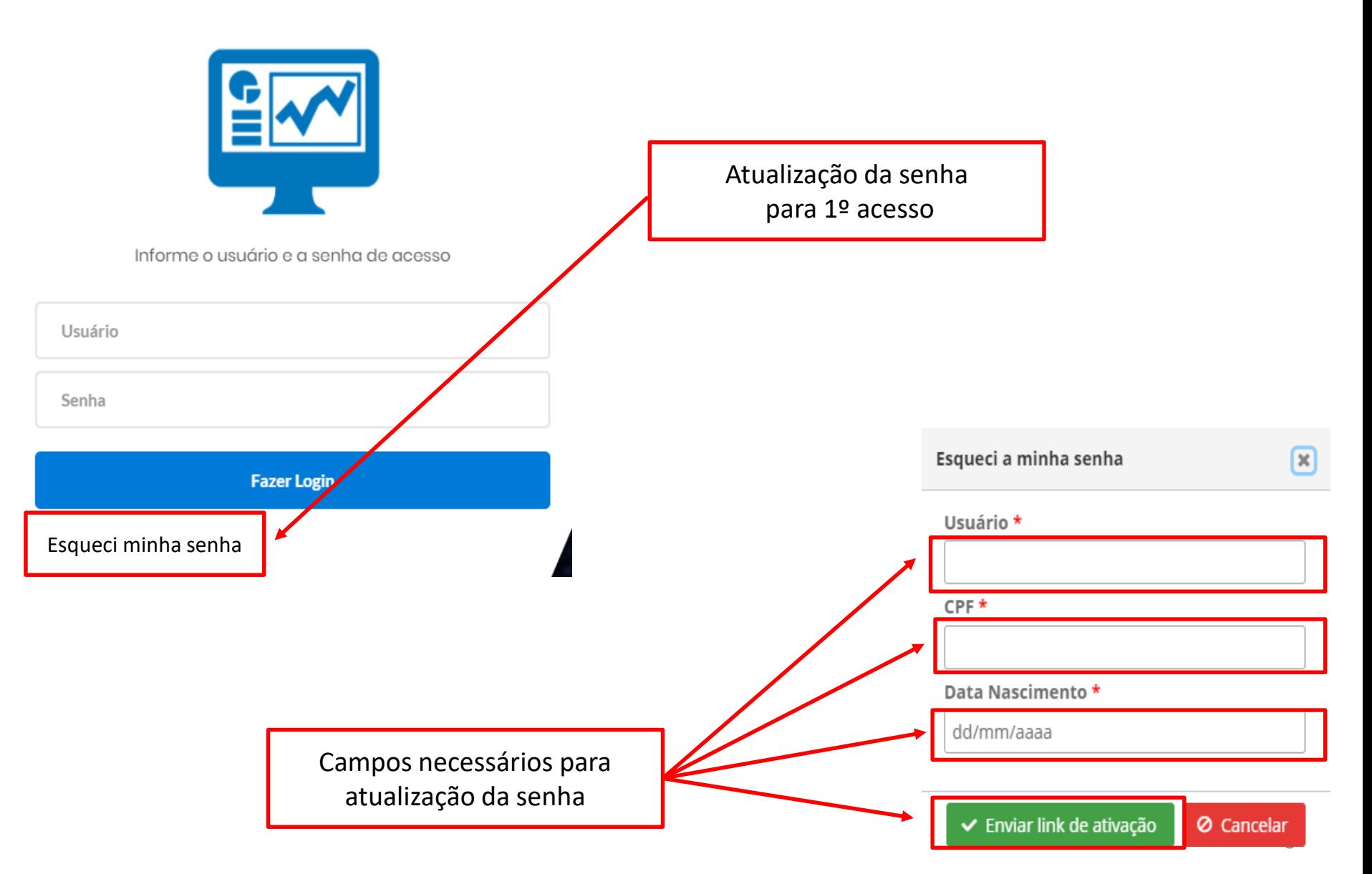

Para os demais acessos, o usuário só precisará informar na tela inicial, a opção **Usuário** (seu CPF sem pontos), a **Senha** (enviada por e-mail ou alterada posteriormente), depois clicar em **Fazer Login**.

### Sistema Monitora

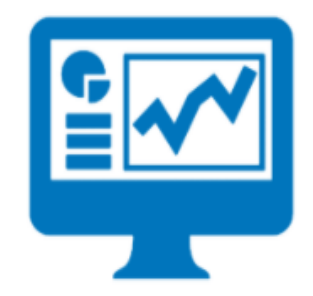

Informe o usuário e a senha de acesso

Usuário Senha **Fazer Login** Esqueci a minha senha

**Observação:** os responsáveis por Programa e/ou Ação, inseridos no PTA e/ou atualizados no PTA Gerencial, no sistema FIPLAN, terão o cadastro automático no RAG/MONITORA, para inserção/edição das informações para Avaliação.

Os demais usuários, que serão apenas visualizadores de algum item (UO ou Programa ou Ação) precisam solicitar o cadastro no módulo RAG para o NGER/Área de Planejamento de sua Unidade Setorial.

Após entrar no sistema, serão apresentados as duas opções de módulos do MONITORA: Monitoramento e RAG, clicar na opção RAG, seja na tela principal ou no menu lateral.

# PATRICIA DUARTE **A** Inicio **&** Monitora **a** RAG

#### Ações Governamentais do Estado de Mato Grosso

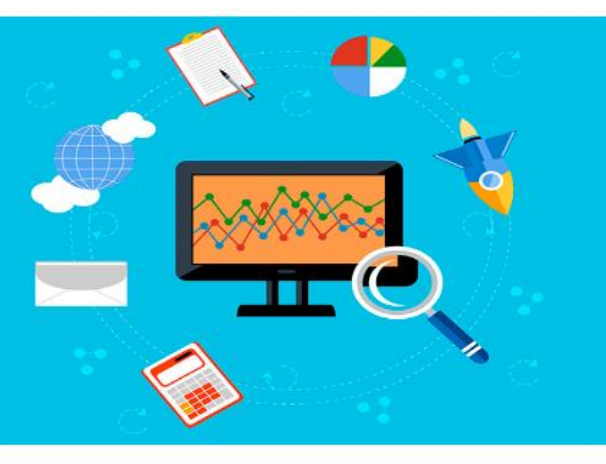

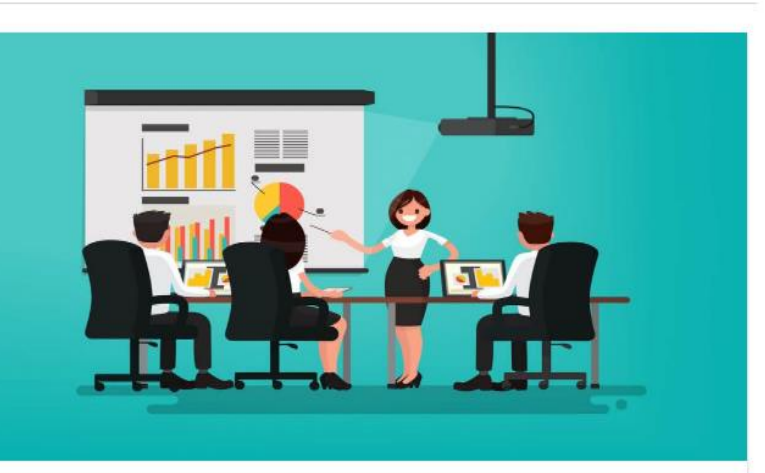

#### **MONITORAMENTO**

O monitoramento da execução do Plano de Trabalho Anual - PTA da Administração Pública Estadual consiste de um conjunto de processos que têm por objetivo: a) acompanhar a execução das ações e o alcance das metas planejadas pelos órgãos e entidades; b) identificar, tempestivamente, ocorrências que impactem a execução das ações; c) subsidiar a tomada de decisão acerca da atuação governamental; d) subsidiar a prestação de contas e a avaliação dos programas e ações; e) concentrar informações que contribuam para o aprimoramento do planejamento nos processos de revisão.

Acessar o módulo de Monitoramento

#### RELATÓRIO DA AÇÃO GOVERNAMENTAL

O Relatório da ação Governamental - RAG é uma avaliação do desempenho dos programas e das ações desenhados no Plano Plurianual - PPA (planejamento de médio prazo) e operacionalizados anualmente através das Leis Orçamentárias Anuais - LOA's (planejamento de curto prazo) e seus respectivos Planos de Trabalho Anual - PTA's. A avaliação anual é parte fundamental do modelo de gestão do PPA e tem como objetivo contribuir para o alcance dos resultados inicialmente previstos nos programas, por meio do aperfeiçoamento contínuo da gestão desses programas e da alocação de recursos no orcamento do Estado, de modo a aprimorar a qualidade do gasto público.

Acessar o módulo RAG

O perfil de Administrador Setorial será exclusivo para os servidores das equipes de NGER´s/Planejamento das Unidades Setoriais, eles podem ter acessos a mais funcionalidades que o usuário Geral – Lançamento das Setoriais, tais como:

• **Cadastro de Usuários do RAG:** pode cadastrar usuários das suas UOs (apenas usuários que não sejam servidores do Poder Executivo cadastrados via SEAP) e definir os perfis de usuário "Geral-Lançamento-Monitora" e "Administrador Setorial" do NGER a qual pertence.

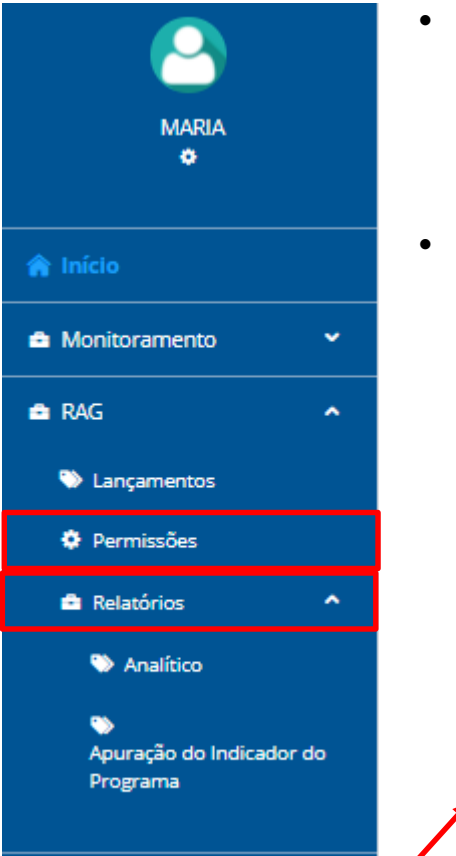

- **Definição de Permissão:** poderá definir apenas a permissão de visualização, lembrando que no RAG não possui a permissão de edição manual, só através da responsabilidade que é cadastrada automaticamente, via webservice FIPLAN x MONITORA, sem interferência manual;
- **Geração de Relatórios para acompanhamento setorial**

**B** Segurança Cadastro Usuario **IMPORTANTE:** todos os servidores do Poder Executivo (editores/responsáveis ou visualizadores) são cadastrados automaticamente, via carga do sistema SEAP (Sistema Estadual de Administração de Pessoas), sendo assim, não é possível cadastrar manualmente, nem editar dados cadastrais destes usuários, a atualização ocorre, exclusivamente, via solicitação à área de Gestão de Pessoas da respectiva Unidade Setorial.

### **1. Cadastro de Usuário e Definição de Perfil**

Para cadastrar um novo usuário e definir seu perfil de acesso ao módulo RAG/MONITORA, o Administrador Setorial inicialmente deve pesquisar se já existe cadastro prévio do usuário, acessando no menu principal a opção Segurança, depois Cadastro de Usuário, digitar o "Nome ou Matrícula ou CPF (sem pontos)" e clicar em "Buscar Usuário".

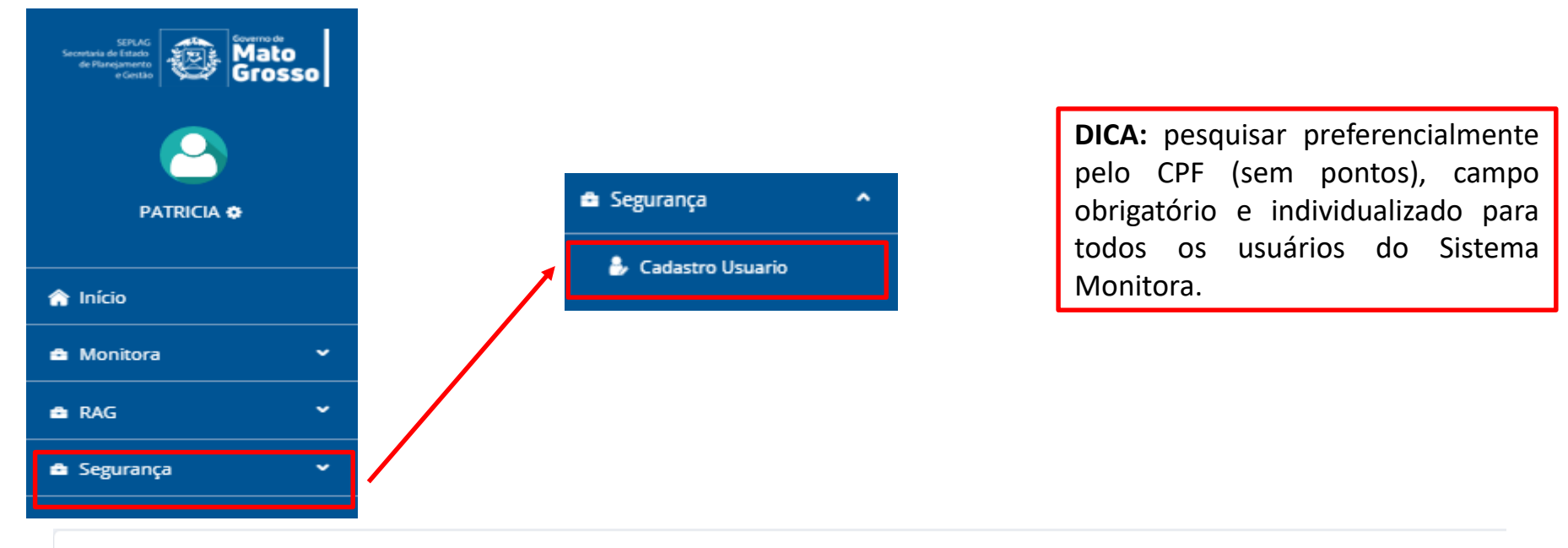

#### Cadastro de Usuários

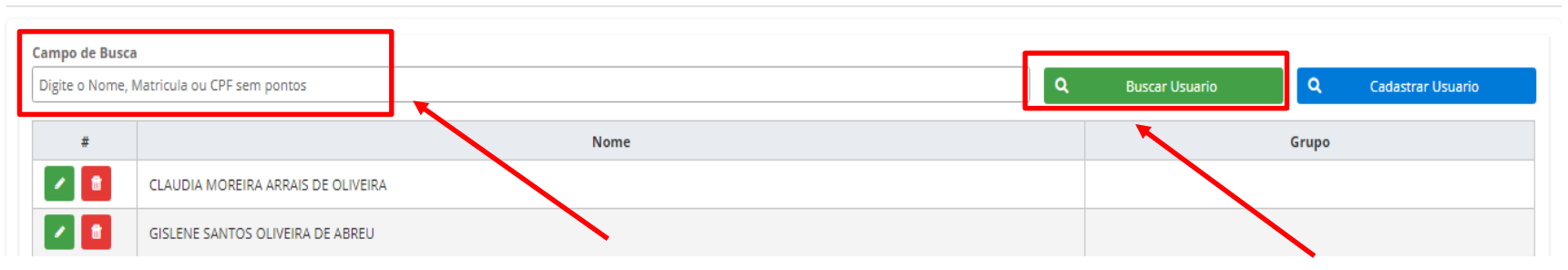

Caso não encontre o usuário deve ser feita inclusão do seu cadastro, clicando no botão "Cadastrar Usuário" e em seguida inserir as informações na tela de Novo Cadastro e clicar em "Cadastrar".

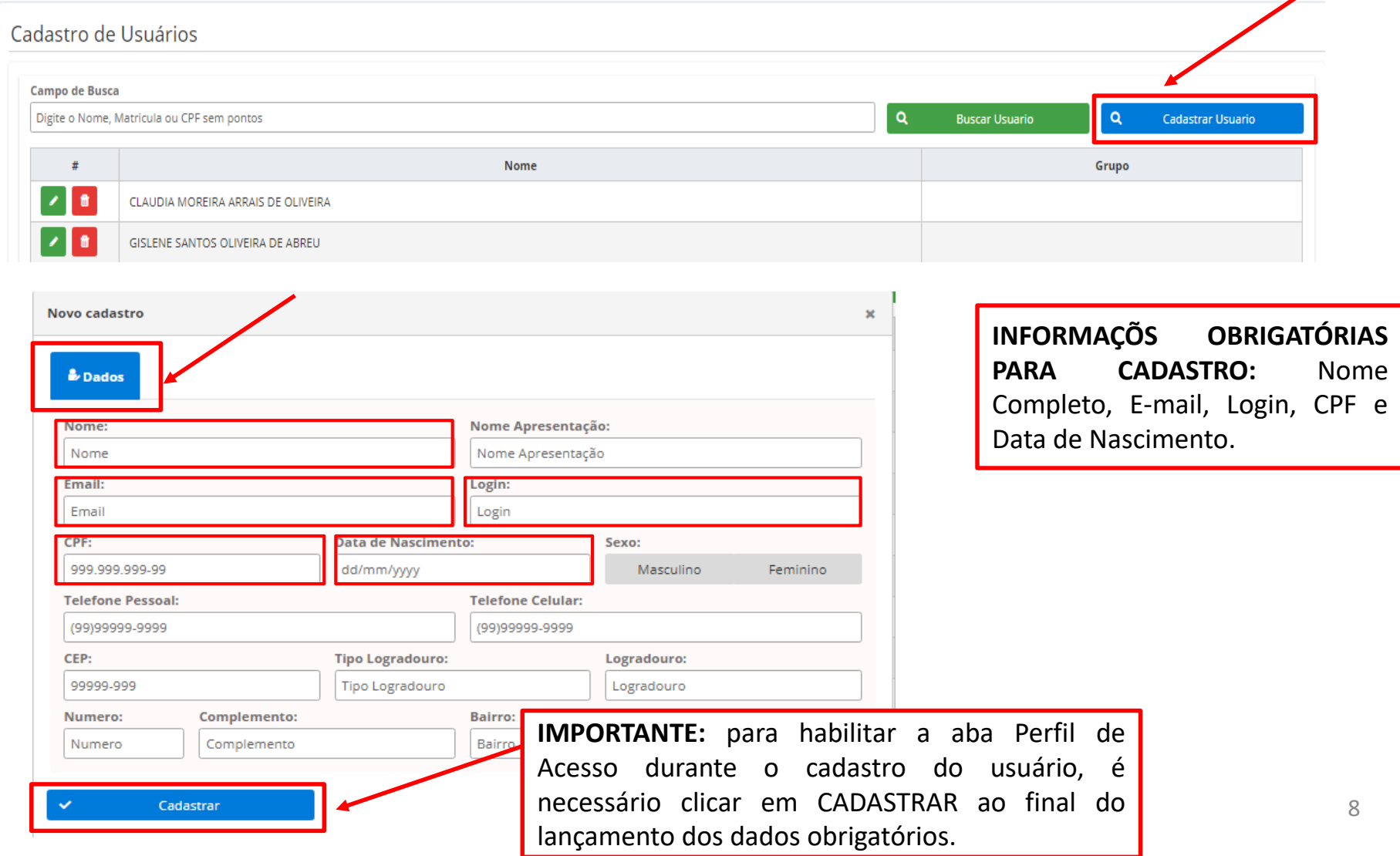

Após cadastrar o usuário será habilitada a aba Perfil de Acesso, onde deverá ser selecionada a opção "Geral-Lançamento-Monitora" ou "Administrador Setorial".

![](_page_8_Figure_2.jpeg)

Após selecionado o perfil clicar em "Adicionar" e "Salvar"

![](_page_8_Figure_4.jpeg)

### **2. Definição de Permissão de Acesso**

Após o Cadastro do Usuário, o Administrador Setorial deverá cadastrar a permissão deste novo usuário, ou seja, deve definir o nível de acesso em relação aos itens (Programa e/ou Ação) a serem visualizados.

Ressaltando que no RAG a edição é exclusiva do Responsável por Programa e/ou Ação e neste caso a informação de Cadastro e Permissão é automaticamente carregada do FIPLAN.

Para definir a Permissão de Acesso a um usuário, o Administrador deve clicar em "RAG", no menu principal e selecionar a opção "Permissões".

![](_page_9_Picture_5.jpeg)

Primeiramente deverá ser selecionado o "Órgão" e "UO", caso o Administrador Setorial esteja vinculado a mais de uma destas opções.

![](_page_10_Picture_121.jpeg)

**IMPORTANTE:** a única opção possível para novos usuários, que não são os responsáveis diretos por algum item do PTA, é a opção de "Visualização", ou seja, não sendo possível a Edição.

Logo após selecionar as informações sobre Órgão e UO, deverá ser selecionado o item (Programa ou Ação) para o qual se deseja definir a Permissão para determinado usuário. Depois clicar em "Buscar" para selecionar o usuário, digitando seu nome para localizá-lo.

#### Lançamento de Permissões

![](_page_11_Picture_104.jpeg)

![](_page_12_Picture_37.jpeg)

Para remover qualquer usuário, clique sobre o nome dele na lista de Permissões de determinado item e clique em "Remover Usuário".

Ressaltando que só podem ser excluídos usuários de Visualização, a edição só pode ser alterada via FIPLAN, e o módulo RAG/MONITORA receberá estas informações automaticamente, via integração.

![](_page_13_Figure_3.jpeg)

### **3. Geração de Relatórios para acompanhamento setorial**

Alguns relatórios para controle das informações da Unidade Setorial, ainda estão em desenvolvimento, tal como o "Relatório de Permissões de Acesso", e assim que concluído, será disponibilizado ao perfil de Administrador Setorial.

O "Relatório de Pendências de Preenchimento" poderá ser utilizado para acompanhamento do preenchimento das ações e programas, este relatório leva em consideração o preenchimento (em percentual) das questões orientadoras inseridas no Módulo RAG, para melhor análise e avaliação dos itens.

# **Obrigado!**

**SEPLAG** Secretaria de Estado de Planejamento e Gestão

![](_page_16_Picture_1.jpeg)

Secretaria Adjunta de Planejamento e Gestão de Políticas Públicas - SAPGPP Superintendência de Formulações, Monitoramento e Avaliações - SFMA Coordenadoria de Monitoramento e Avaliação - CMA (e-mail: monitora@seplan.mt.gov.br)